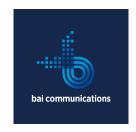

# Setting up a CyberKey Blue 3 with an Android or iOS Device

A CyberKey Blue 3 pairs with an Android or iOS device via its Bluetooth® radio for downloading and configuring. Android uses an app from the Google Play Store and requires Android 4.4 or later. Apple iOS devices use an app from the App Store and require iOS 9 or later. Both apps are called **CyberAudit Link**.

## Setting up a Key

Prior to use, charge the CyberKey Blue 3 until it is fully charged. When connected to a micro cable, the key's red LED will flash once per second to indicate it is charging. When its charge is complete it will flash once every 2 seconds.

#### Details

| Enable Bluetooth on your handset, launch the CyberAudit Link app then go to Settings. Enter "bai.eka.net.au" under Server Address and "bai" the for-Account Name. Tap "Test Connection" to verify your Settings.                                                                                                    |  |
|----------------------------------------------------------------------------------------------------|--|
| If the connection succeeds and this is the first time the device has connected to the system, you'll be prompted for an Issue number for your device. Enter the eight-digit Device Issue number provided with your CyberKey's documentation. This number can only be used once and cannot be provided to other users. |  |
| If the test is successful, tap OK to return to the App's main screen. You're now ready to pair your CyberKey Blue 3 to your device.                                                                                                    |  |
| Once sufficiently charged, enable your CyberKey's Bluetooth Radio clicking the Blue 3 button on the key. It will emit a 1 second mid-tone beep followed by two short high beeps, with blue LED flashes to indicate that the Bluetooth radio has been enabled.                                                         |  |
| After enabling your CyberKey's Bluetooth, go back to<br>the App and tap "Scan for New CyberKey's". This will<br>bring up a list of any CyberKey Blue 3 keys in range.                                                                                                    |  |

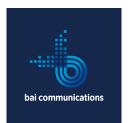

Tap the one that matches your documentation to pair it with your device.

When pairing is complete, your CyberKey Blue 3 will appear in CyberAudit Link's main screen. Tap on your key's name to connect to the key and, if successful, you'll see a list of actions to perform on the key. Click "Sync with Server" to program the key.

If you are prompted for an "Issue or Mission Number", enter the CyberKey Issue Number provided with this documentation to register your key with the Server. Please note that this may not be necessary if the key has already been pre-registered on the server.

Once your CyberKey is registered and successfully programmed, CyberAudit Link will show a success screen. The main page will show the key with the person's name to whom it was issued. Make sure the name assigned at this point corresponds to your account and if not, please contact the NOC support team and inform them of the discrepancy.

If the name corresponds to your account, your CyberKey is now ready to open CyberLocks.

#### Syncing a Key

After successfully registering the CyberAudit Link App and the CyberKey Blue 3 with the CyberAudit Web server, you are now ready to use the CyberKey to open CyberLocks.

Before running the app, make sure Bluetooth is enabled on your device and enable it on your CyberKey by clicking the blue 3 button as described in the start-up guide.

Once in the App, tap the CyberKey's name to see the actions you can perform on it, the key's Firmware version and a Battery reading. This option will update the programming of the key and upload Audit Trail data to the CyberAudit Web server. If successful, it will also display the duration remaining before the key expires.

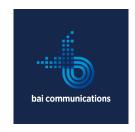

## Charging a Key

Lithium-ion batteries deliver full power after the initial charge. No priming is required. There is no need to charge the battery any longer on the first charge than on any subsequent charge. CyberKey recharge typically requires one to three hours to fully charge.

It is not necessary to remove the CyberKey from the charger immediately after the battery is fully charged. The charger automatically reduces the charge current when the battery is full.

Although rechargeable keys may remain in the charger for many hours or even several days, it is not recommended to leave it in a charger continuously as this prevents it from discharging normally and will slowly shorten its life.

Lithium-ion batteries do not need to be fully charged before removing from the charger. Partial charging does not harm the battery.

### Using a Key

To use your key, once it is charged and Bluetooth is on, follow the instructions below:

#### Details

| Click the blue 3 button to 'wake up' your key                 |  |
|---------------------------------------------------------------|--|
| Open your app                                                 |  |
| Tap on your key property                                      |  |
| Select the option 'sync with server'                          |  |
| Your app will now sync with your key to update any activities |  |
| Your app will now give you the expiry time                    |  |
| Your key is ready to use                                      |  |

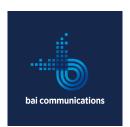

| Insert the key into the lock                                          |  |
|-----------------------------------------------------------------------|--|
| Wait for the blue light to appear and you may<br>hear a 'click' sound |  |
| This may take a few second whilst the lock and key swap information   |  |
| Turn your key slowly to open the lock                                 |  |
| The lock cannot be closed until you turn you key back again           |  |
| On completion of your works, resync your key to update the server     |  |

# EKA Cyberlock Support

# Ordering a new Key

To order a new key, please email your request to <a href="mailto:keys@baicommunications.com">keys@baicommunications.com</a>

# Reporting a Faulty, lost or Stolen Key

To report a faulty, lost, or stolen key, please email <a href="mailto:keys@baicommunications.com">keys@baicommunications.com</a> Or call 1300 260 889 or your district office.

| QLD   | 07 4690 3901 | or | 07 3184 8914 |
|-------|--------------|----|--------------|
| NSW   | 02 9157 7441 |    |              |
| VIC   | 03 8658 6579 |    |              |
| SA    | 08 6117 0338 |    |              |
| WA/NT | 08 6117 0312 |    |              |